様々な塀の作成方法です。

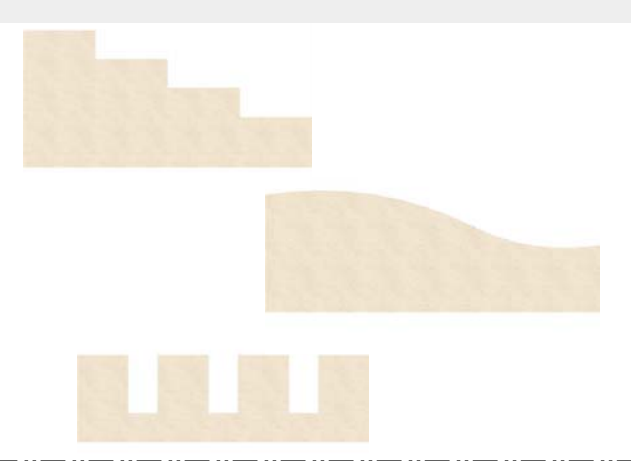

スリットや塀の天端を断落ちにしたり、 様々な塀を作成する事ができます。

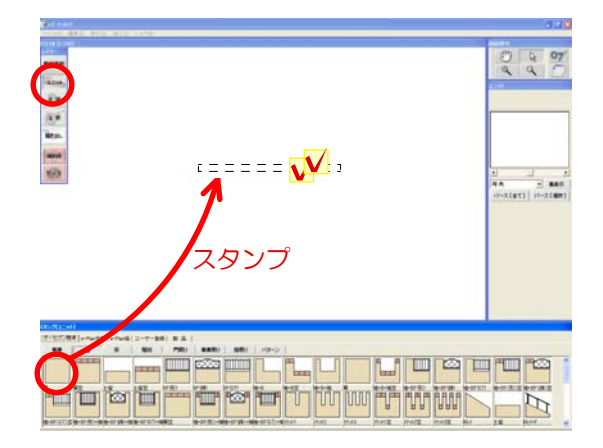

#### 操作手順

1 : ユニットのレイヤで塀を配置し塀の上を Wクリックして塀を起動します。

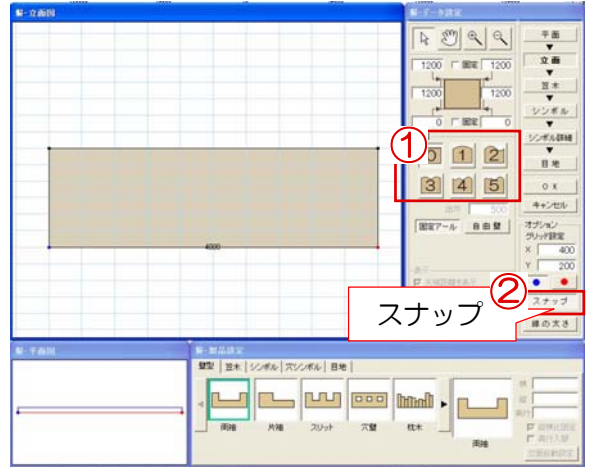

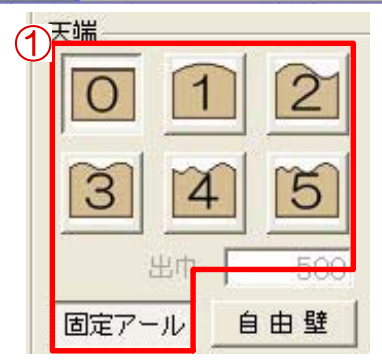

#### 天端がRの場合

1:①まっすぐな塀か、1アール~5アール まで選択することができます。

固定アールでは変形しようとすると、 カーブ形状が固定で動きます。 (例)2アールを選択し、方方のアー ルを変形すると、もう片方のカーブも 一緒に動きます。

②のスナップが選択されているとグリ ッドにそってRの形状が変形するよう になってます。グリッドに吸着させな い場合はクリックでスナップをはずし てください。

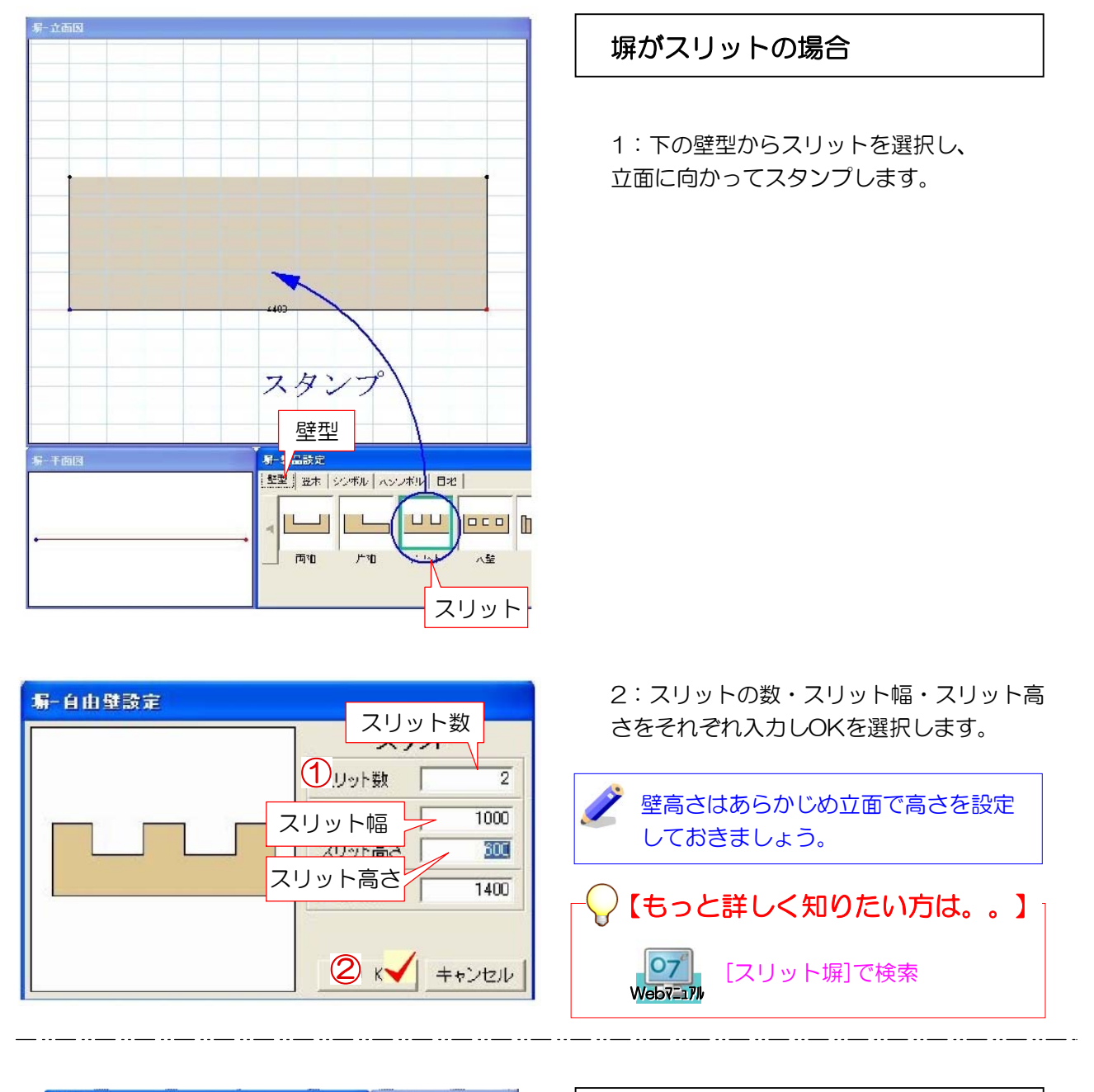

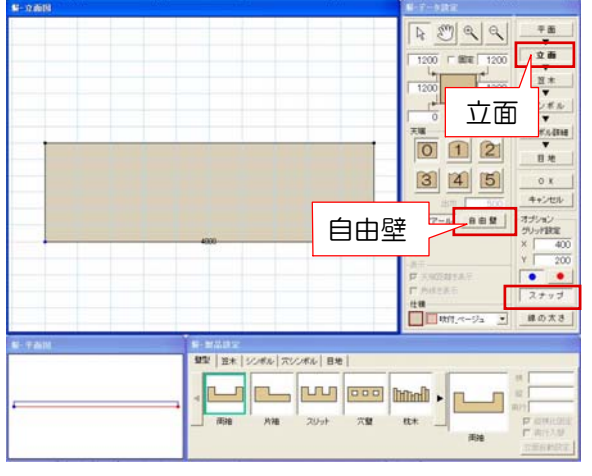

## 塀が断落ちの場合

1:立面を選択し、自由壁をクリックで 選択します。

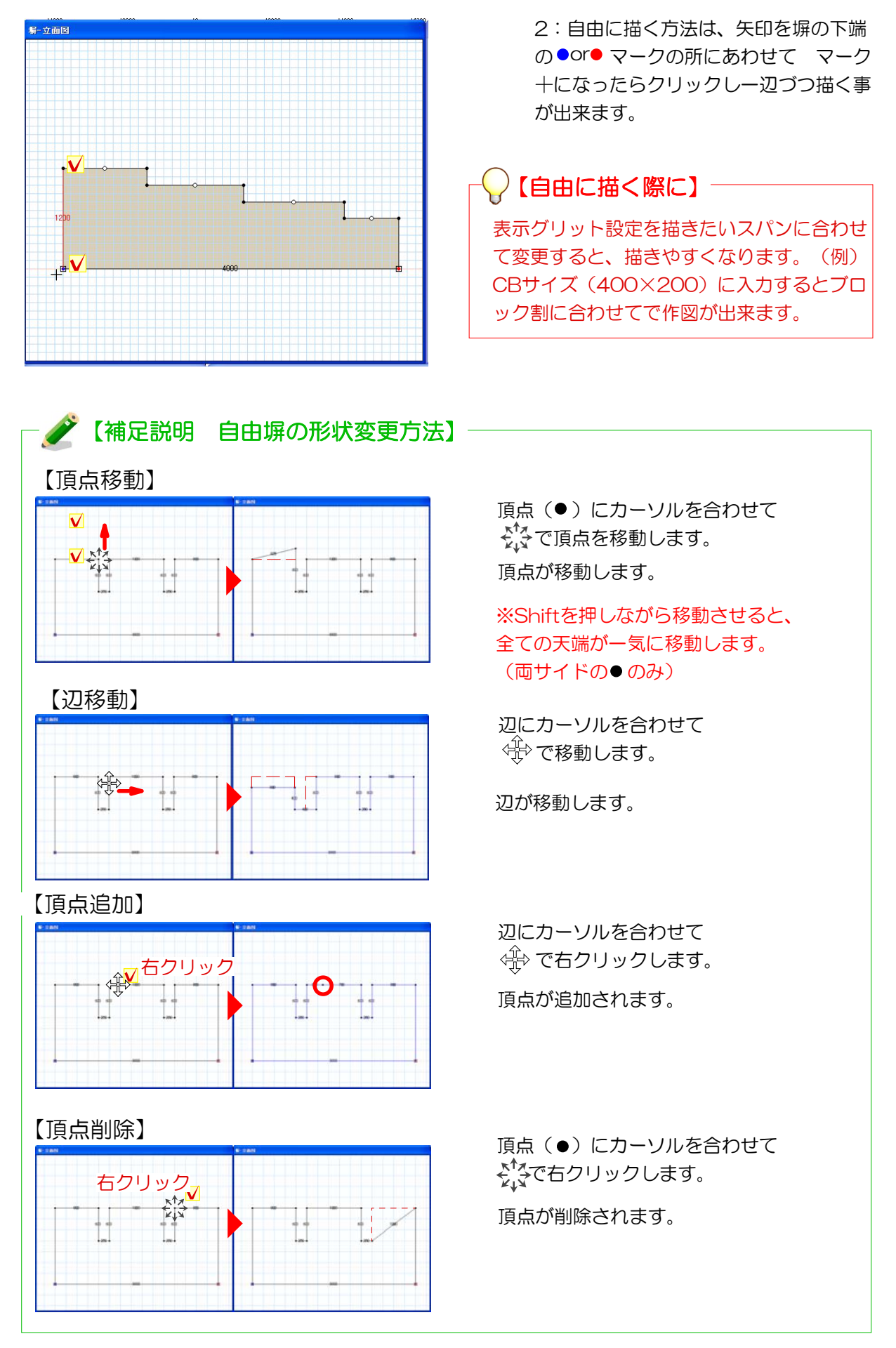

# 笠木の設定

笠木の設定方法です。

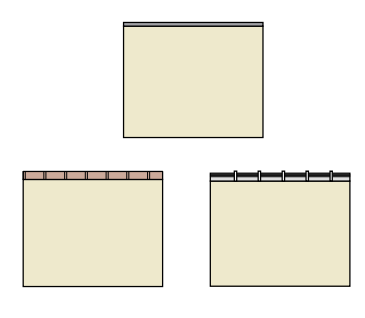

塀の上に様々な笠木を配置する事ができま す。

● から ● から、で、 笠木の配置開始方向が決まります。  $\boxed{\mathsf{R}}\ \mathsf{M} \ \mathsf{R} \ \mathsf{R}$ ①  $\circledB$ ③ ④ ②、③ サイズ変更 ④サイズ変更  $\qquad \qquad \text{if } \mathbb{R} \Rightarrow \mathbb{R} \Rightarrow \$  $\mathbb{Z}$ **F K-XFF KNNE KNNE**  $\begin{array}{c}\n\vdots \\
\hline\n\end{array}$ 

#### 笠木の特徴

1:笠木の種類によって使い分けます。 サイズの変更も可能です。

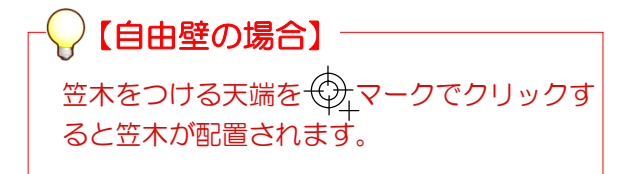

# 笠木の種類

- ① なし 1:① 笠木を消すとき使用します。
	- 2:② モルタルの笠木作成できます。

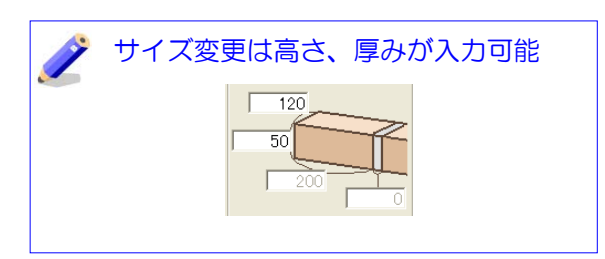

3:3 レンガの笠木が作成できます。

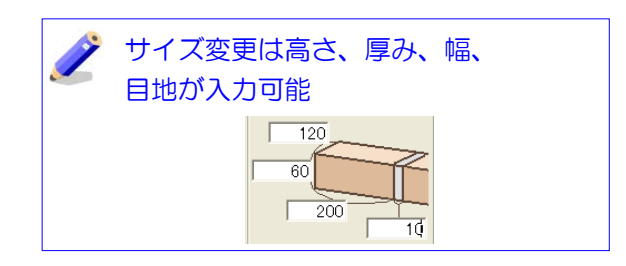

- 
- ② モルタル笠木

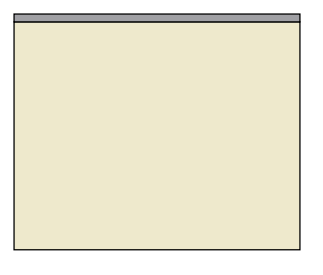

③ レンガ笠木

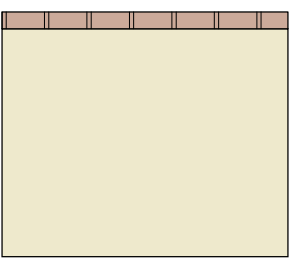

④ シンボル笠木

1:④シンボルを塀の上に配置できます。

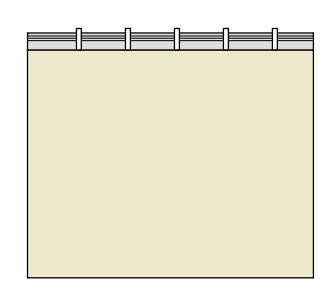

#### <del>第 笠木 <sub>マー</sub>の空木</del><br>■ 金木家定 マーバ<br>「壁型」 笠木 <mark>シンボル | 穴シンボル | 目地 |</mark> 檣  $200$ IŒ **See An** 暴 腰 **紅**  $60$ F 庄 Č 東行  $\frac{1}{20}$ 行| 120<br>|- 縦横比固定<br>|- 奥行入替 ブロック 瓦哩平 瓦二辛 瓦花型地 瓦花型地。 ブロック

2:下の笠木のタグを選択し、配置したい 笠木を選択します。 左側のサイズを変更し塀に向かって ドラッグします。

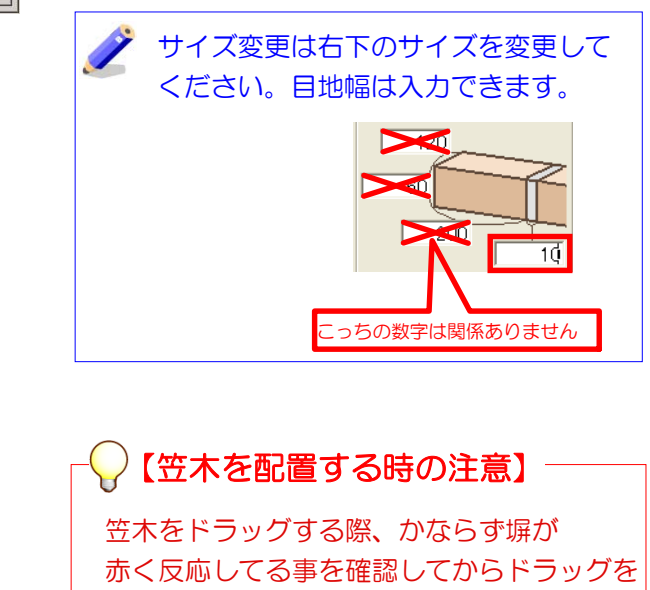

はなすようにしてください。

■ ◆ 【補足説明 アールの塀の場合】 アール天端に笠木を入れた場合 アール天端に笠を置く場合、シ ンボルのブロックで置く方がき A THE R れいです。 レンガ笠木 | シンボル笠木

塀に配置した製品のの細かい設定ができます。

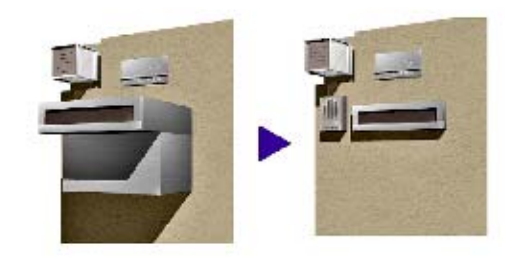

塀の中で配置したシンボルの詳細を細かく 設定する事ができます。

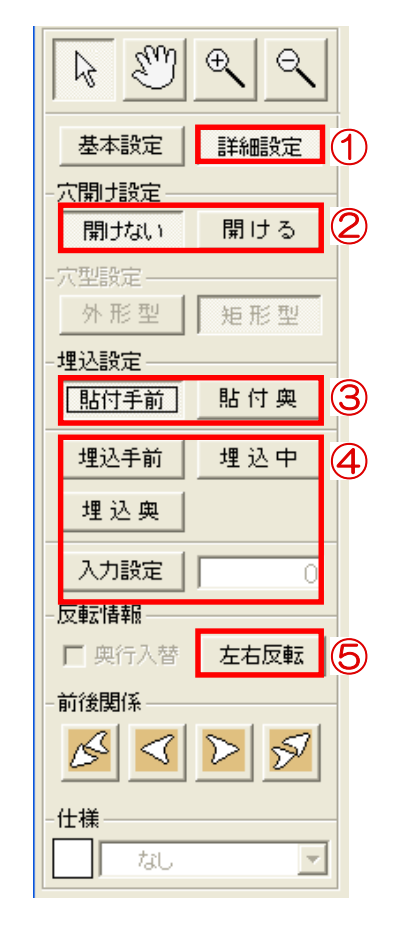

### シンボル詳細設定の特徴

1:①詳細の設定時に使います。

2:②製品を配置した部分の穴を開けたい時 に使います。

(例)住宅外観のサッシ窓を配置し穴開け 設定にすると、中から外を見るパースを作 る事ができます。

貼付手前 貼付奥 3:3壁を上から見て、製品をどちら側に貼

(例) ポスト、表札の設定によく使います

り付けるかを設定できます。

(例)門灯の設定によく使います。

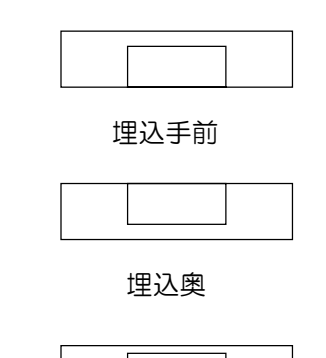

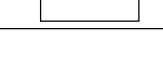

埋込中

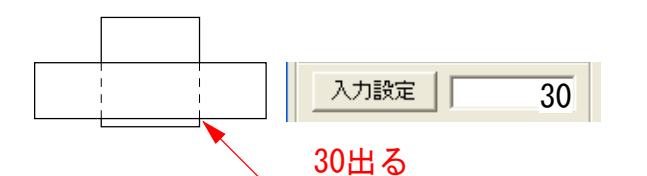

(例)埋込型ポストなどで、前を少し出し たい時使います。

 $\overline{\phantom{0}}$ 

 $\Box$ 

4:④壁を上から見て、どの位置に埋め込む かを設定できます。

5:④入力設定では、埋込手前の位置から 数値分前に出す事が出来る設定です。

6:⑤左右反転したい時に使用します。

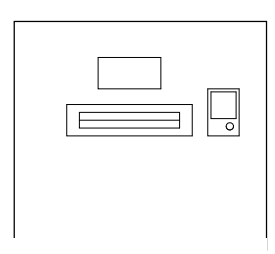

(例)表札 3\_セットのインターホン位 置を反転などに使います。

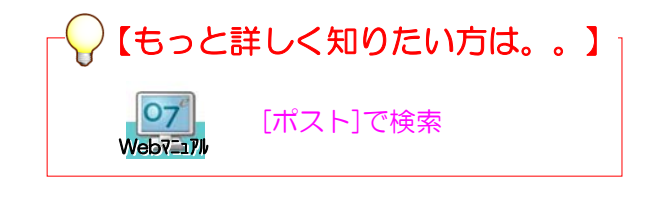

部分貼り設定や巾木、目地を入れる時使います。

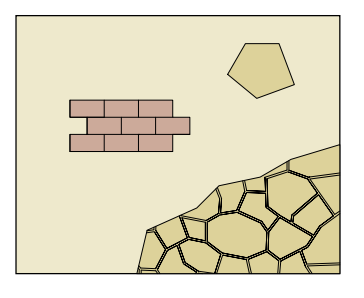

部分貼りや巾木を塀の中で設定する事がで きます。

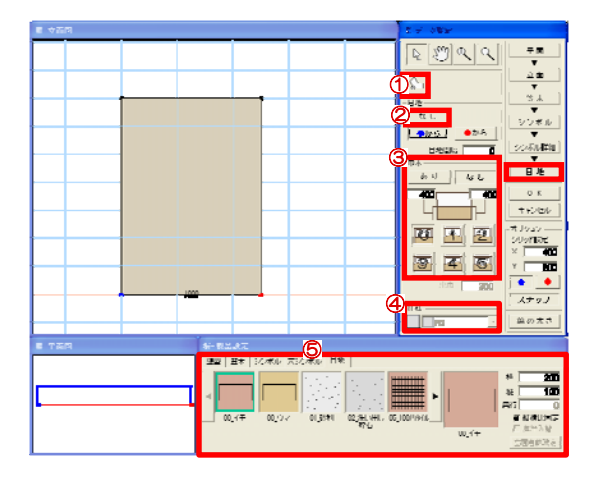

#### 目地の特徴

1)①部分貼りボタンです。 形状を描き、仕様or目地をドラッグでいれ ます。 部分貼りボタンをもう一度押すまで、いく つも部分貼りが描けます。

ノハらなくなった部分貼りは選択し Backspaceで消せます。 ただし、部分貼りボタンを一度押してから 矢印で消したい部分貼りを選択し消さないと 消えません。

壁面に石張りやタイルなどを描けます。

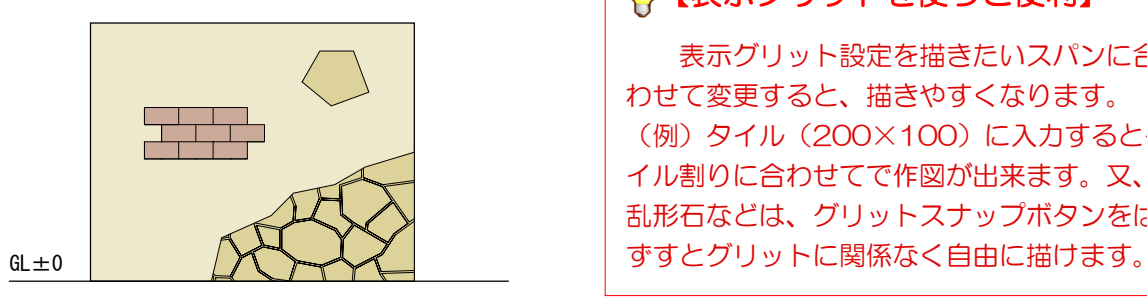

 表示グリット設定を描きたいスパンに合 わせて変更すると、描きやすくなります。 (例) タイル (200×100) に入力するとタ イル割りに合わせてで作図が出来ます。又、 乱形石などは、グリットスナップボタンをは 【表示グリットを使うと便利】

3:②目地なしボタンです。 目地のみ消され、部分貼りや塀が無くなる わけではありません。

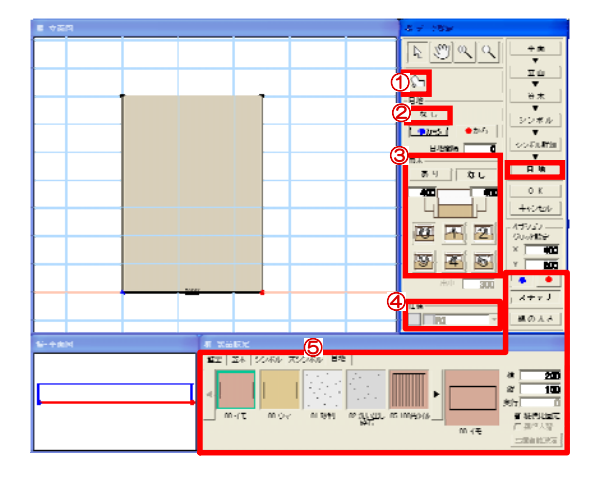

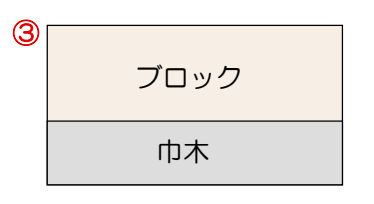

4:③巾木ボタンです。 巾木を入れたい時に使います。 また、塀を上下で違う素材にしたい時に も使用できます。 (例)RCの上CB1段などの場合

※仕様を忘れず入れましょう。 まっすぐ、アール曲線の設出来ますが、 任意のラインはできません。ガタガタの 石貼りなどは、部分貼りでいれてください。

5:④仕様

仕様で分けない限り、部分貼りや巾木を 作っても、パースの色が一緒になてしまい ます。

部分貼りや巾木で作成した部分の仕様を入 れます。 下の目地をドラッグで入れると、自動で仕 様も変わります。

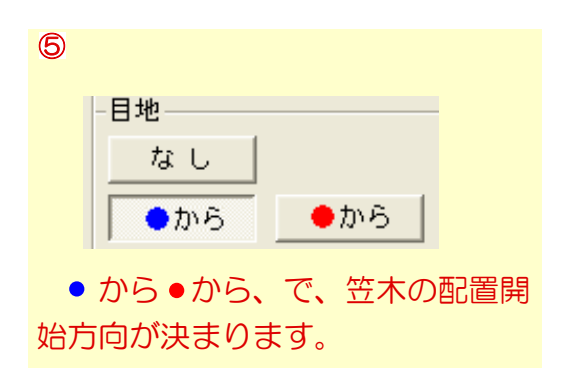

6:⑤目地パレット 塀にドラッグすると目地が入ります。

目地を入れなくても、仕様さえ入れておけば e-painter上では問題ありません。